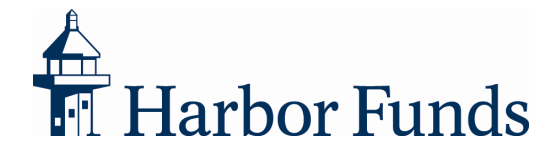

# How to Manage Your Account Online

Whether you have been using harborfunds.com account management features for a while to manage your account, or if you're just getting started, this guide will help you find and use the key features of our website.

### **Logging In**

First, you must get access to the system and log in. If you visit harborfunds.com, you'll see a Log In button on the homepage, and a link along the top of every screen. Click Log In and you'll see the main login screen shown below.

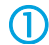

**If you have already established your User ID and Password**, go ahead and enter them and click Continue.

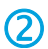

**If you have never set up your Harbor accounts online, click the Register button. You will** identify yourself, establish a User ID and Password, and set up your security profile. Click here to learn more: [How to Register Your Account and Set Up Your Security Profile.](http://www.harborfunds.com/downloads/HF_How_To_Log_In.pdf)

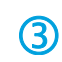

C

**If you have forgotten your User ID, or need to set up or reset your Password**, click the appropriate link on the Login screen. Once you provide the required information to verify your identity, you will be able to retrieve your User ID and set up or change your Password.

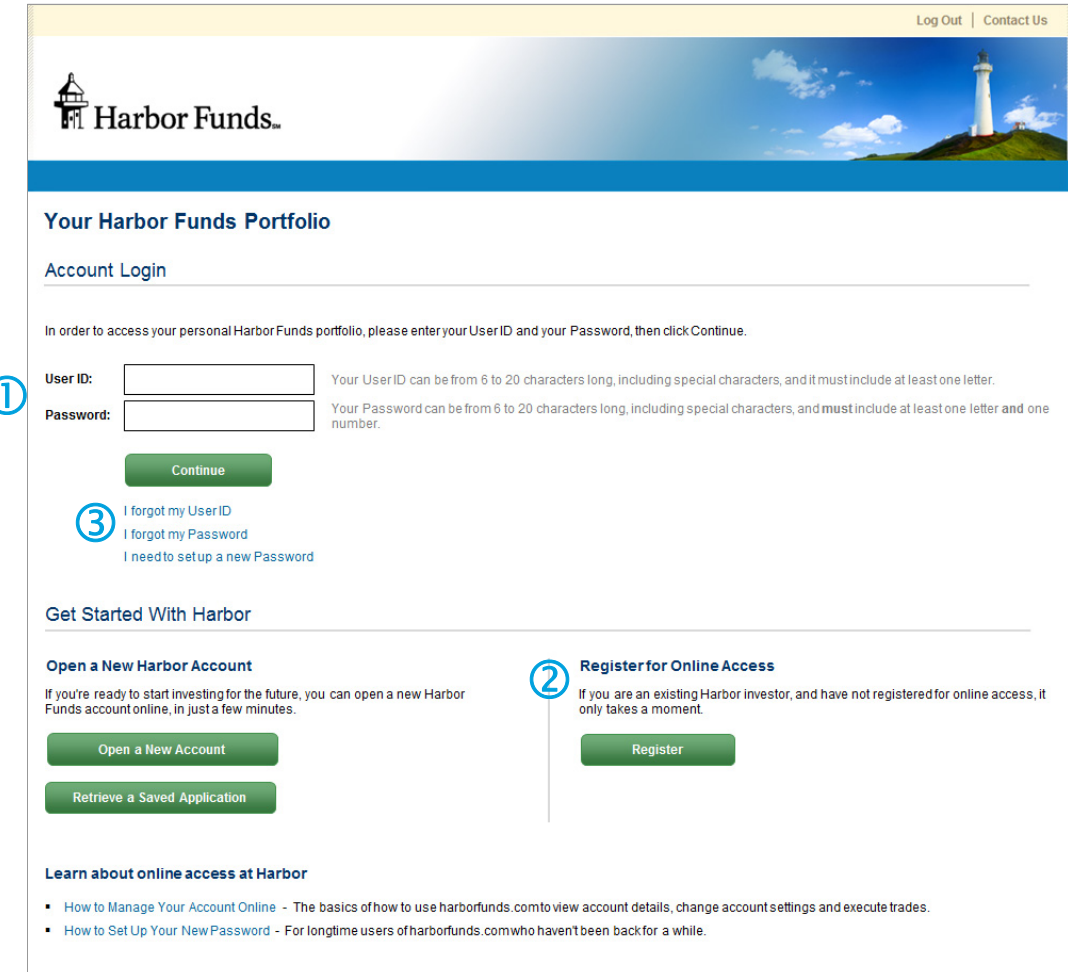

### **How Is Everything Organized?**

**Portfolio Summary**—From this starting point, you can see detailed information about all of your accounts and funds. The Accounts tab  $\Phi$  provides access to the Portfolio Summary, and the option to open new accounts. You can use the *View Statements & History*  $@$  tab to access statements, view pending trades, or see historical transactions and balances. The My Account Profile <sup>3</sup> tab allows you to easily manage your User ID, Password, mailing address, e-mail address and e-delivery settings.

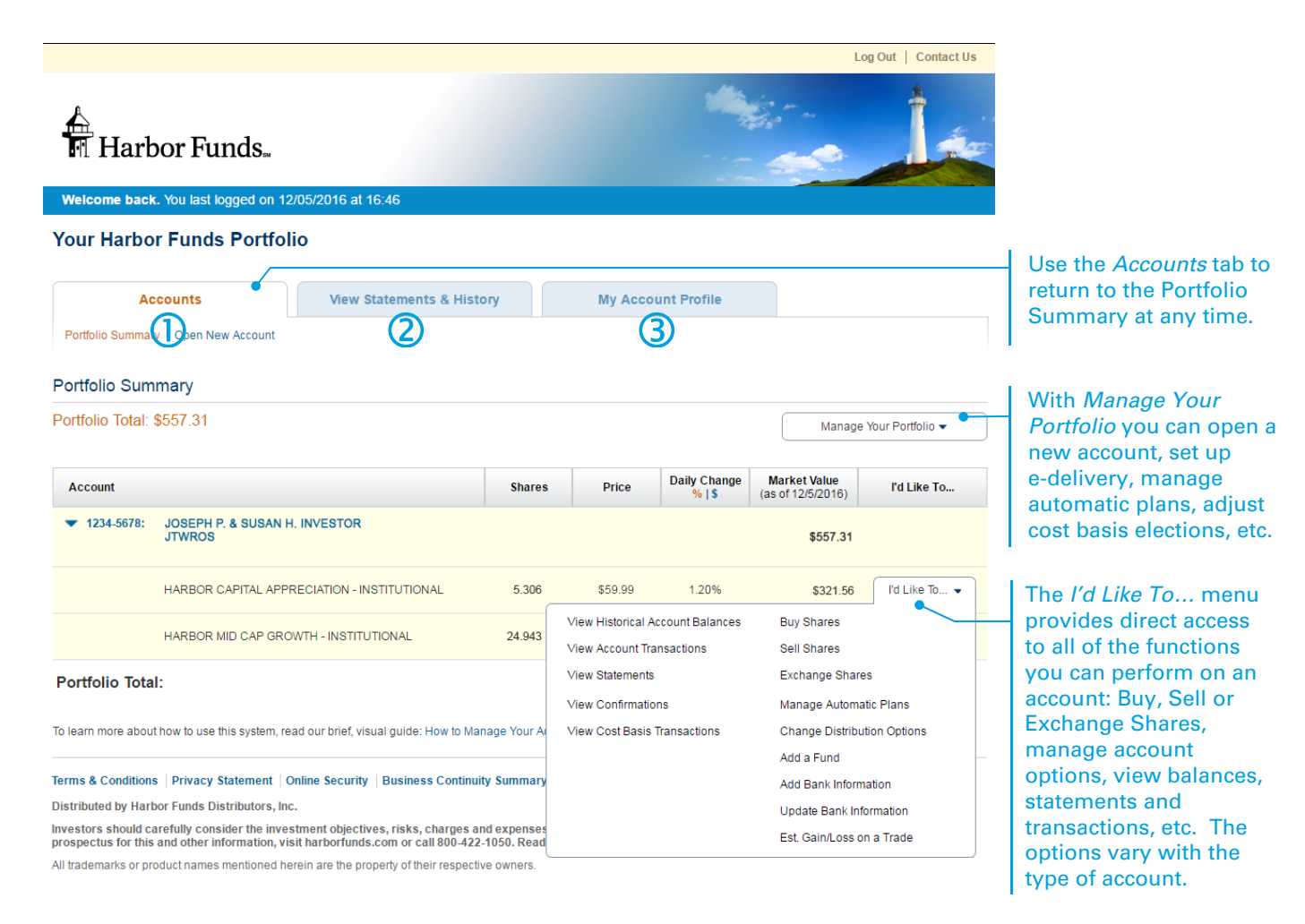

### **Functions Available in the Main Tabs:**

- **·** Portfolio Summary
- **·** Open a New Account
- **Accounts View Statements & History My Account Profile** 
	- **·** View Account Statements
	- **·** View Confirmations
	- **·** View/Cancel Pending Trades
	- **·** View All Account History
	- **·** View Historical Balances
	- **·** View All Tax Statements

- **·** View Account Profile
- **·** Change User ID and Password
- **·** Change Security Profile
- **·** Change Your Contact Information
- **·** Add/Change E-mail Address
- **·** Change E-delivery Settings
- **·** View/Edit Banking Information

### **Working with Your Accounts: Viewing and Doing**

As you may have noticed from the section above, there are two types of actions you can take within the Account Management system: you can **view** things and you can **do** things.

**Viewing** generally involves a single screen displaying fund or account data, like the Portfolio Summary table shown above, or perhaps lists of statements or tax documents. When you're finished viewing, you can choose a new view or function from the menus.

**Doing** involves completing a series of steps in order, providing information or making choices along the way, until you're finished. For example, the screen below shows Steps 1 and 2 of buying more fund shares.

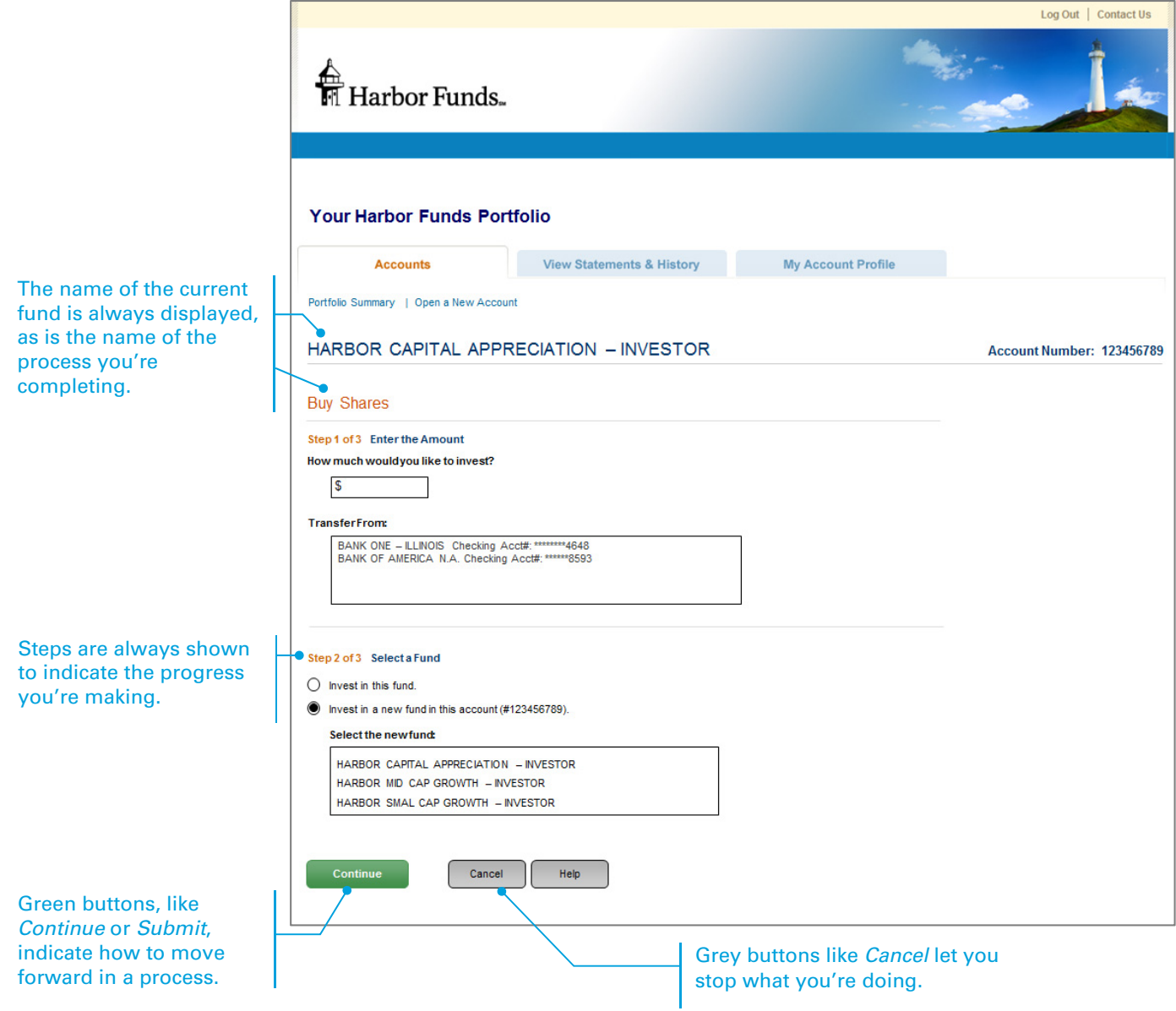

## **Need More Help?**

To receive additional help about managing your account online, or any other questions, contact one of our Shareholder Services Representatives at 800-422-1050, Monday through Friday, from 8:00 a.m. to 6:00 p.m. Eastern time.